# 重庆市普通高校本科专业监测评价平台 学院管理员操作说明

# 一、 系统访问入口

访问网址: [http://cqpme.cqupt.edu.cn](http://cqpme.cqupt.edu.cn/)

账号密码:由学校管理员分配

# 二、 专业数据填报审核流程

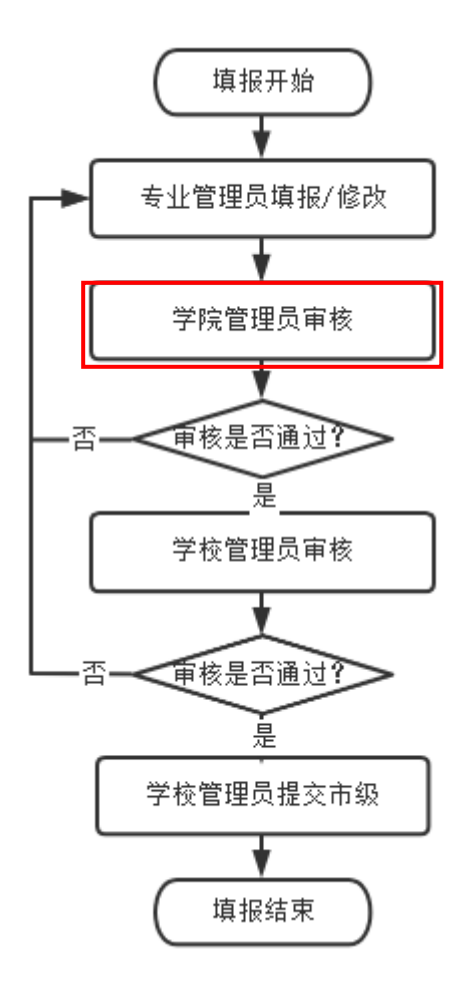

#### 三、 学院管理员处理事项

- 1.添加本学院的专业;
- 2.添加本学院的专业管理员;
- 3.完成本学院的专业数据审核。

## 四、 功能介绍

#### **1.** 首页

在图 1 中点击序号 1、2 处的功能入口,可进入相应的操作页 面。序号 3 处显示审核通过进度,学院专业总数、学院待审核的专 业数、学院审核通过的专业数、学院审核驳回的专业数。

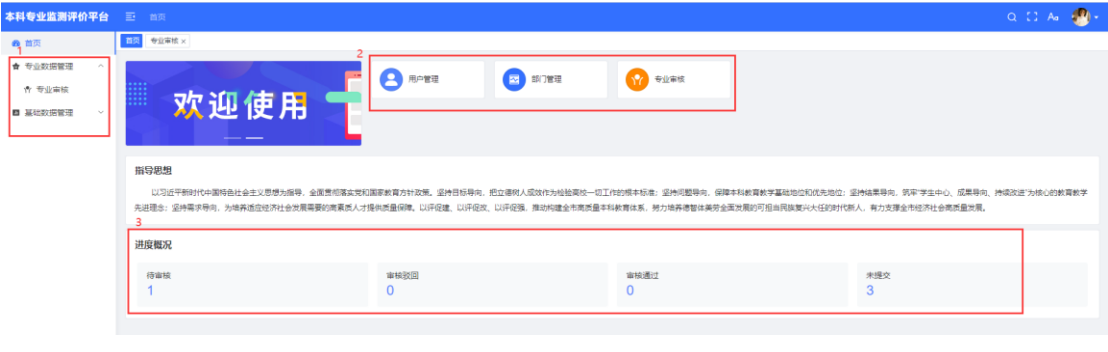

图 1

#### **2.** 添加本学院的专业

点击基础数据管理-部门管理,在部门管理页面(如图 2), 进行本 学院下专业的管理:新增、删除、修改等操作。

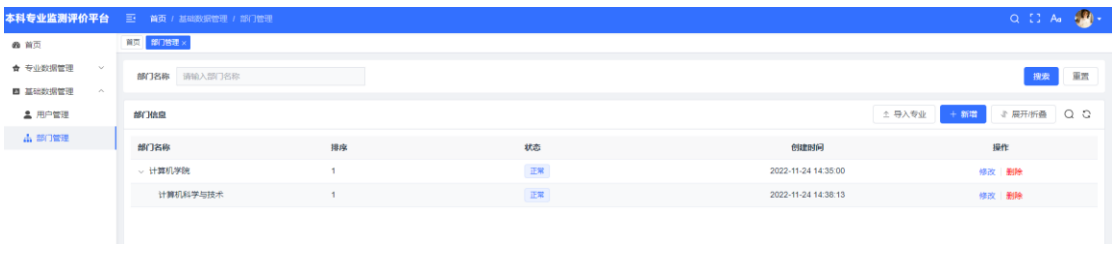

图 2

新增专业时(如图 3),先选中添加专业,然后选择上级部门(本 学院)、专业名称(可模糊查询后选择)等信息,点击确定即可。

注意: 不可自己输入专业名称, 若某专业名在字典中不存在, 请 向管理员反馈添加。

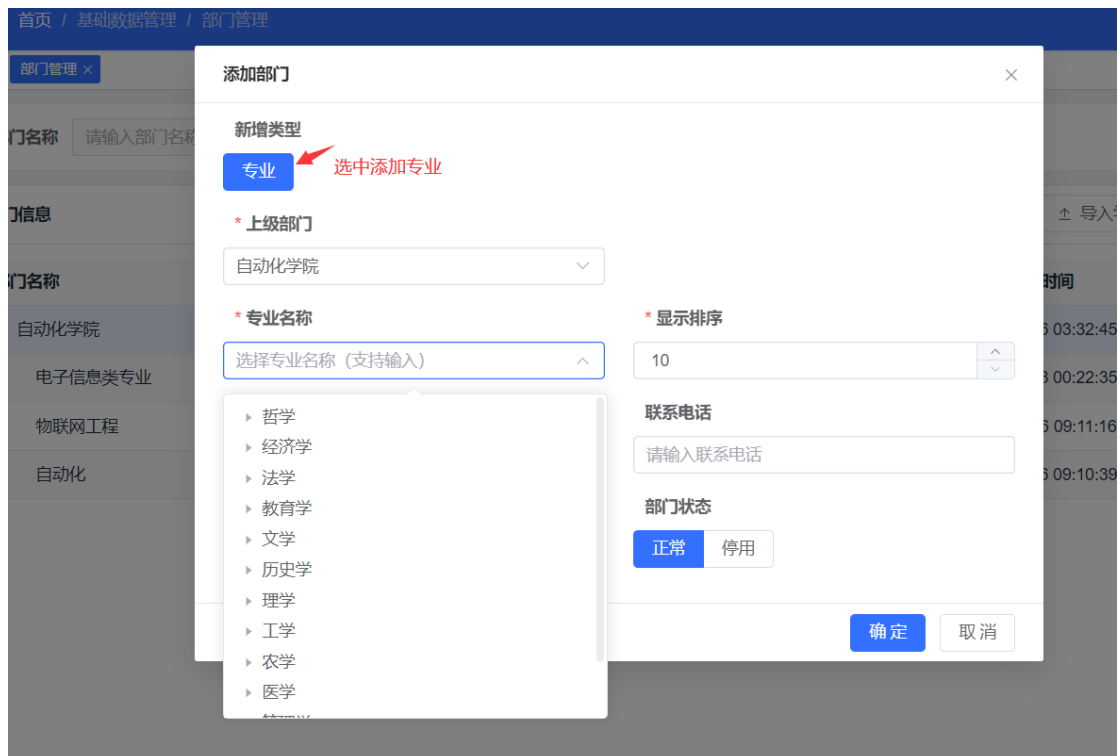

图 3

# **3.** 添加本学院的专业管理员

点击基础数据管理-用户管理,在用户管理页面(如图 4),进行本 学院下专业管理员的管理:新增、删除、修改、重置密码等操作。点 击更多-重置密码,可为用户修改密码。

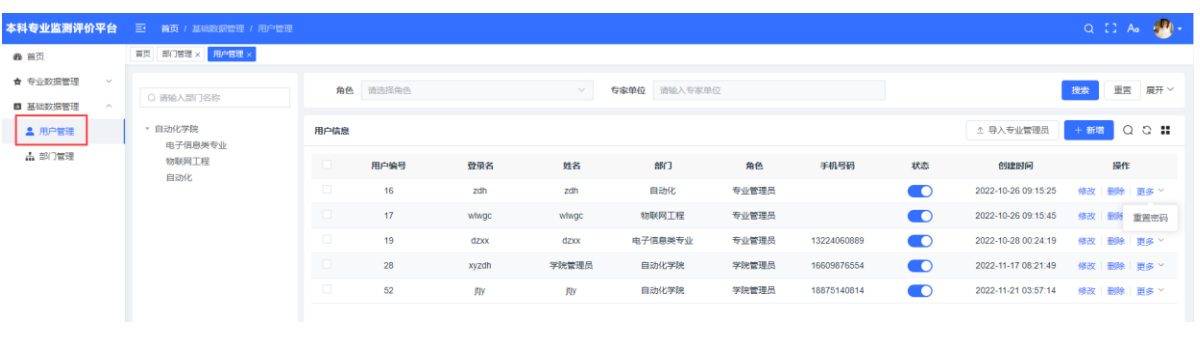

图 4

新增专业管理员时(如图 5),选择或输入角色、姓名、归属部门 (所管理的专业)、手机号码、登录名、密码等信息,点击确定即可。

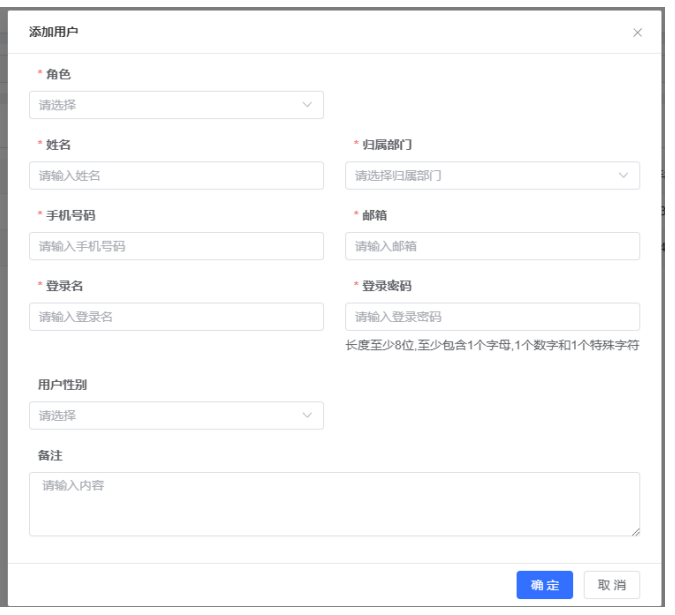

图 5

#### **4.** 专业数据审核

点击专业数据管理-专业审核,在专业审核页面(如图 6),可查看 各专业的状态,若状态为"待学院审核",则可以进行审核。序号 1 处 是批量操作,序号 2 是单条数据操作。先点击【详情】或【简况表】 进行数据查看,然后进行审核操作。学院管理员驳回的专业,需专业 管理员修改提交后再进行审核;学院管理员通过的专业,若学校管理 员未审核,可更改为驳回。

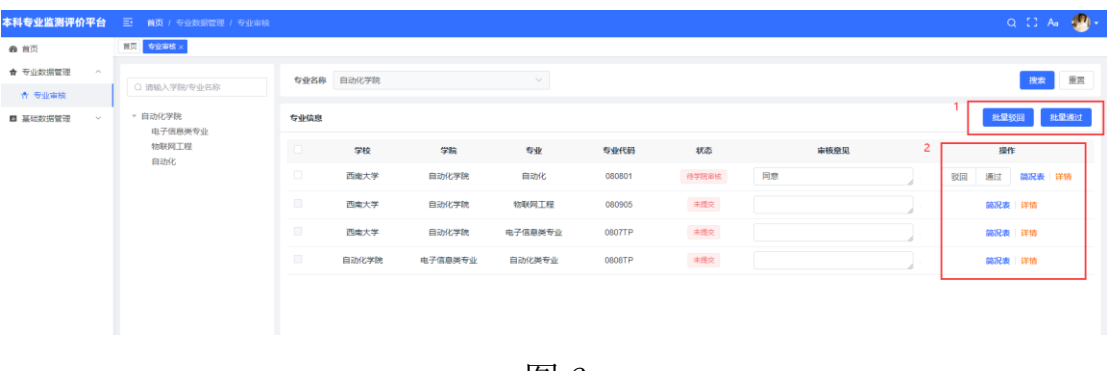

图 6

### **5.** 个人中心

点击右上角头像-个人中心(如图 7), 在个人中心页面, 进行个

# 人信息修改和密码修改(如图 8)。

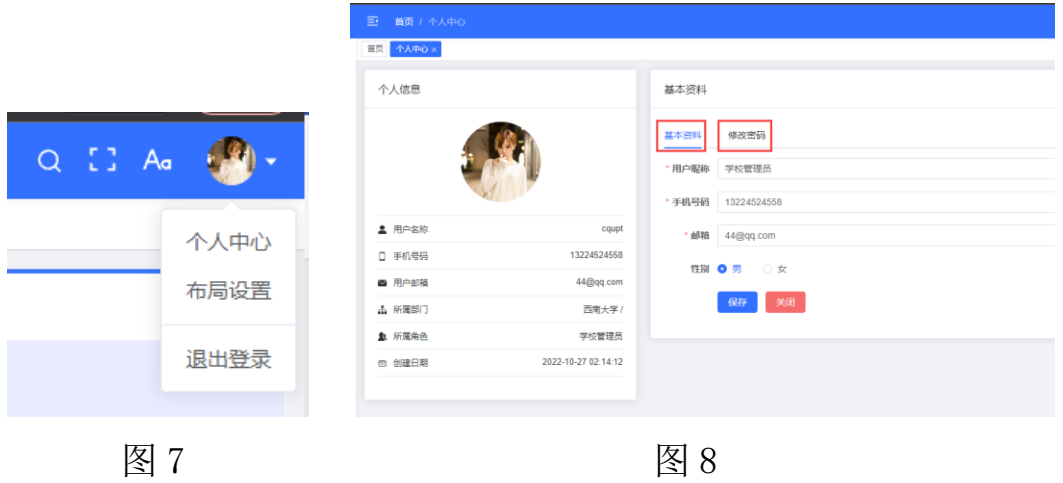